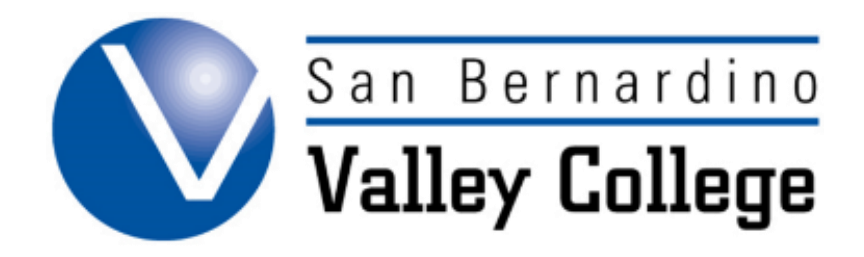

# **LAUNCHING COURSE PROPOSALS**

#### Launching Course Proposals

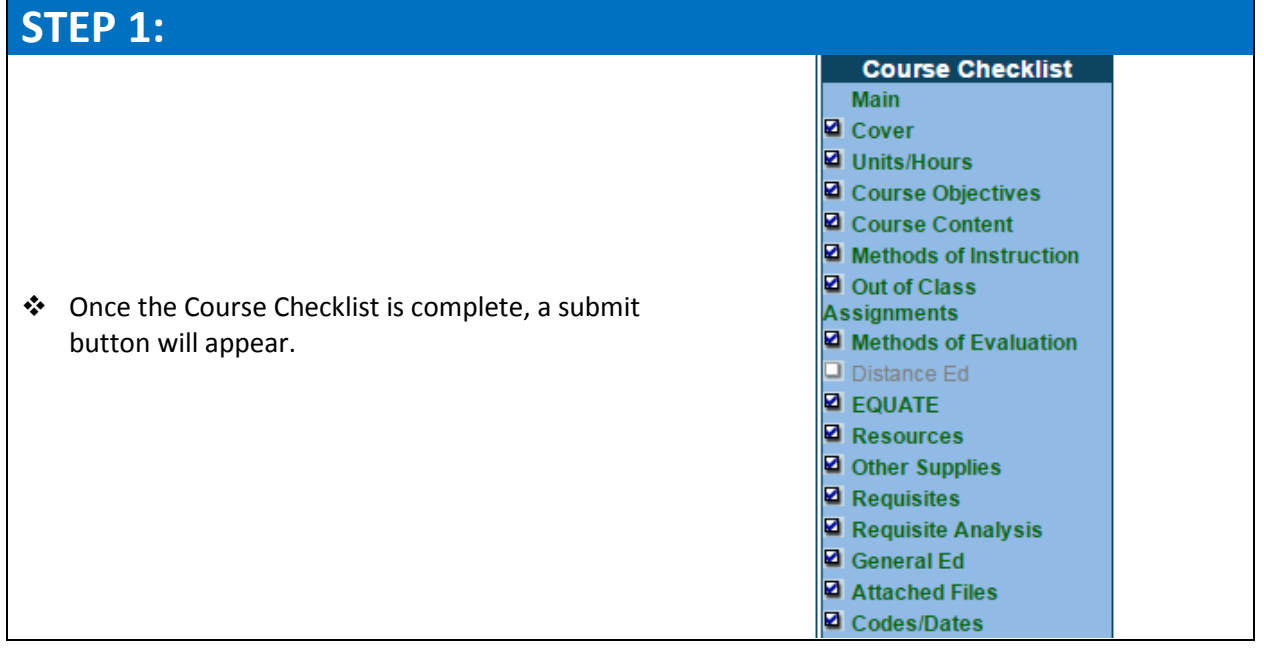

### **STEP 2:**

To Launch a course, click on submit.

### **STEP 3:**

- Once you click on submit this scree will appear.
- Click on My Approvals for the next steps.

Your proposal is complete and the audit was successful. Now follow the link to "My Approvals", select "Originator" role, and approve the pre-launch. Approving the pre-launch step, will notify the next positions/steps.

**Submit** 

My Approvals

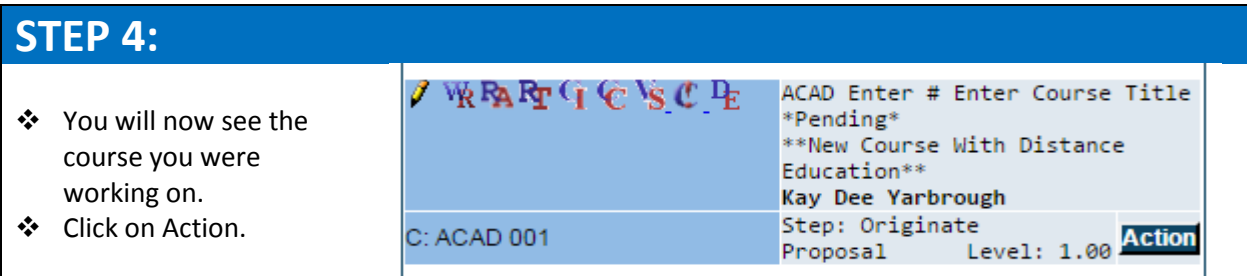

## **STEP 5:**

 $\div$  The final step is to change the Action to Submit. This will launch the course and begin the Approval Process. Click Save.

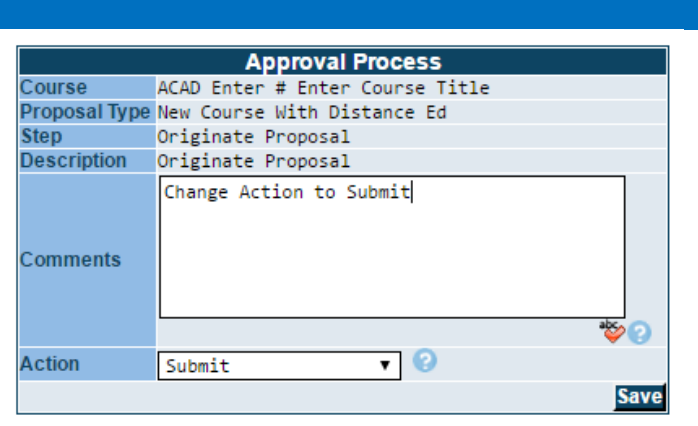

**Congratulations, your proposal has been launched into the Approval Process!**